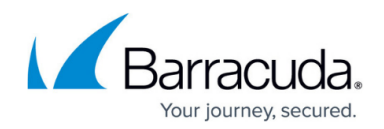

# **Deleting Hyper-V Rapid Recovery Revisions**

<https://campus.barracuda.com/doc/93198142/>

Deleted data is completely purged and can no longer be accessed or restored.

To delete a Hyper-V Rapid Recovery revision, perform the following steps:

- 1. Navigate to the **Computer** page.
	- The **Computer** page is displayed.

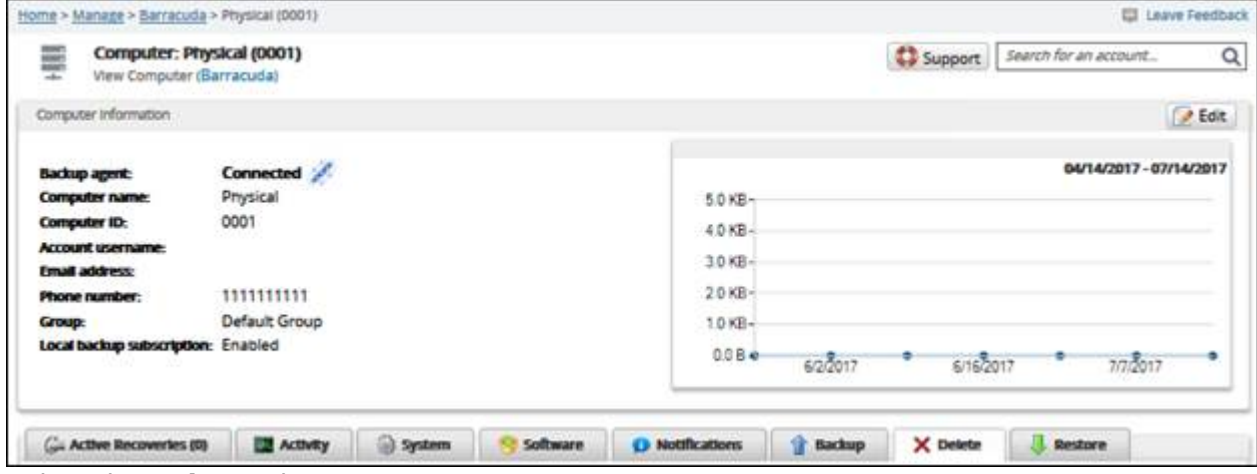

2. Select the **Delete** tab.

The **Delete Selections** page is displayed.

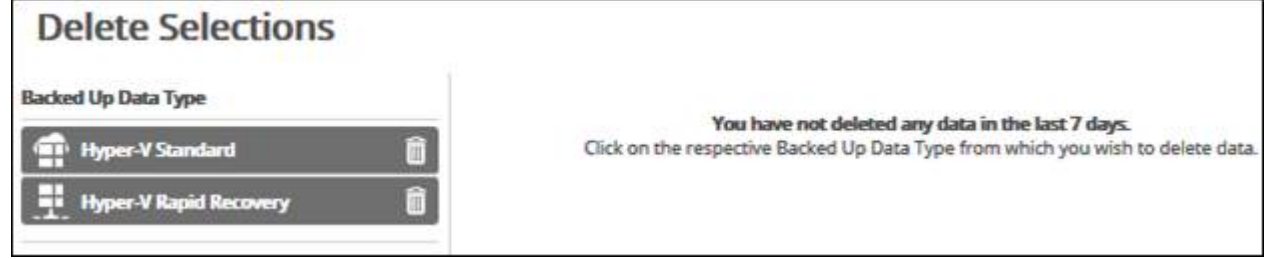

3. Select the **backup type you want to delete**.

The **Delete Backup** page is displayed.

All backup data associated with the selected VMs are deleted from local storage. Any subsequent backup needs to start with a full backup.

## Barracuda Intronis Backup

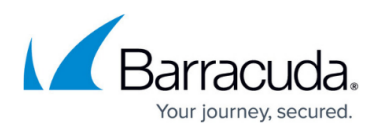

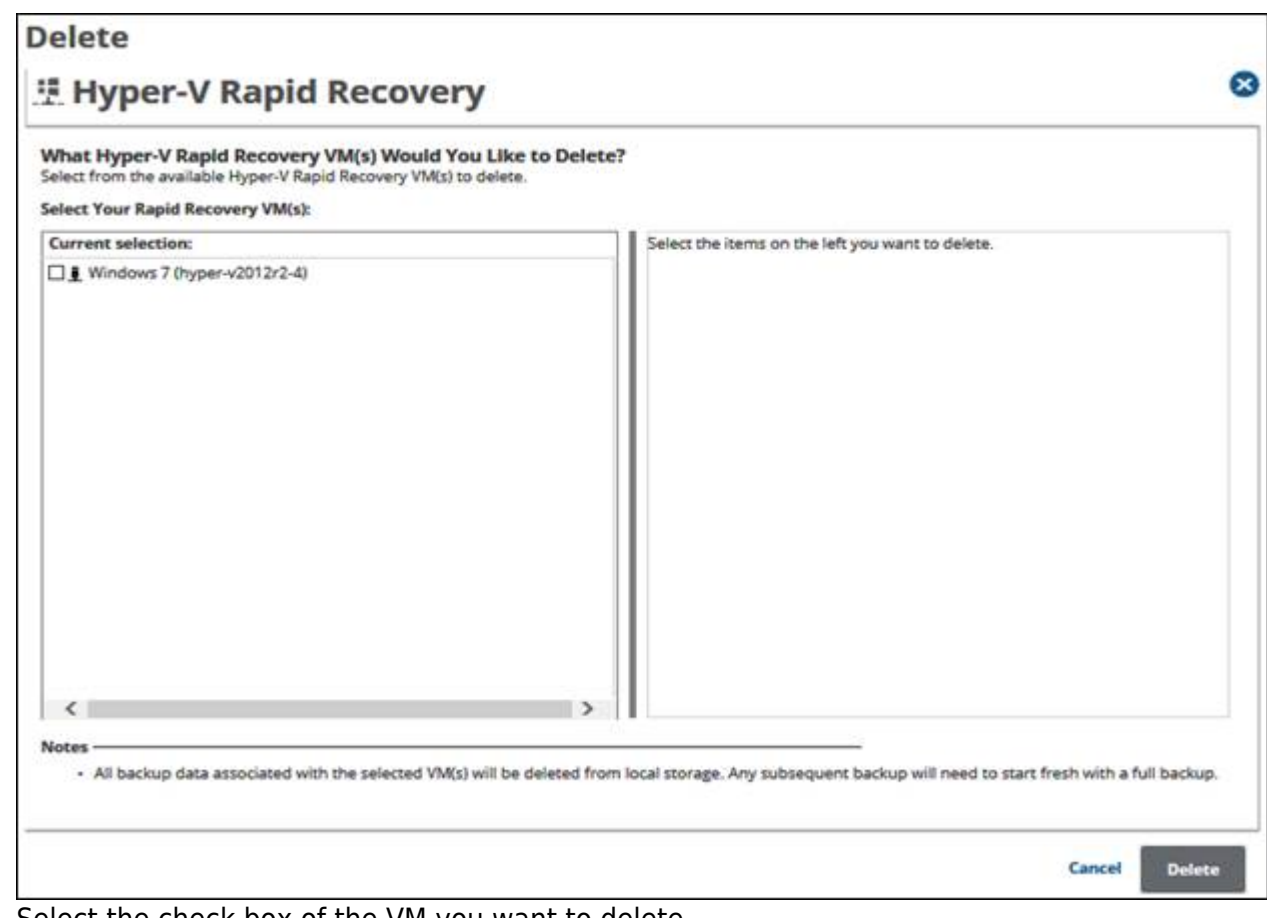

#### 4. Select the check box of the VM you want to delete. The selections for deletion are displayed in the right panel.

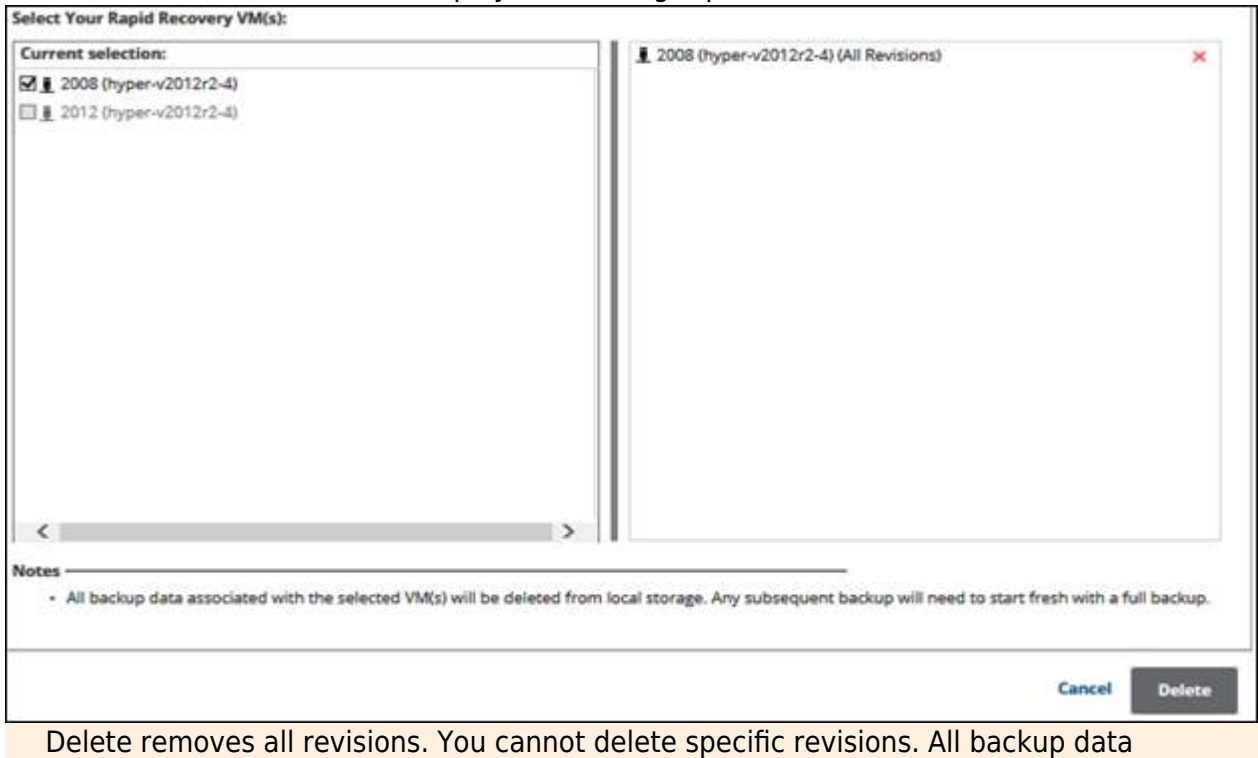

associated with the selected VM(s) is deleted from local storage. Any subsequent backup

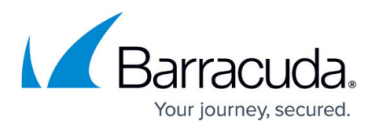

needs to start fresh with a full backup.

5. The **Delete Selections** page is displayed with the latest status. When satisfied with your selection, click the **Delete** button.

The **Delete Confirmation** pop-up is displayed.

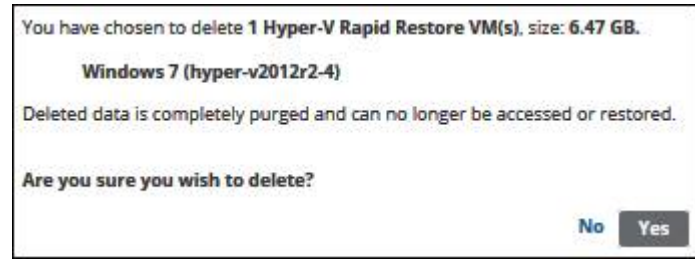

6. Click **Yes**.

### Barracuda Intronis Backup

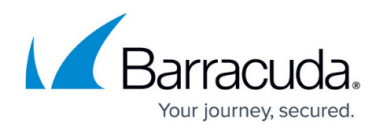

#### **Figures**

- 1. image002.jpg
- 2. image004.jpg
- 3. image006.jpg
- 4. image008.jpg
- 5. image010.jpg

© Barracuda Networks Inc., 2024 The information contained within this document is confidential and proprietary to Barracuda Networks Inc. No portion of this document may be copied, distributed, publicized or used for other than internal documentary purposes without the written consent of an official representative of Barracuda Networks Inc. All specifications are subject to change without notice. Barracuda Networks Inc. assumes no responsibility for any inaccuracies in this document. Barracuda Networks Inc. reserves the right to change, modify, transfer, or otherwise revise this publication without notice.